# How to View eForms from the Work Center

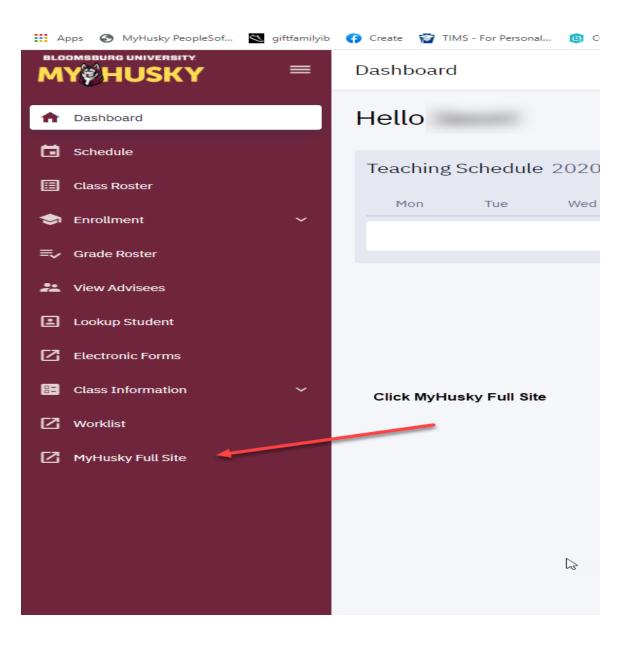

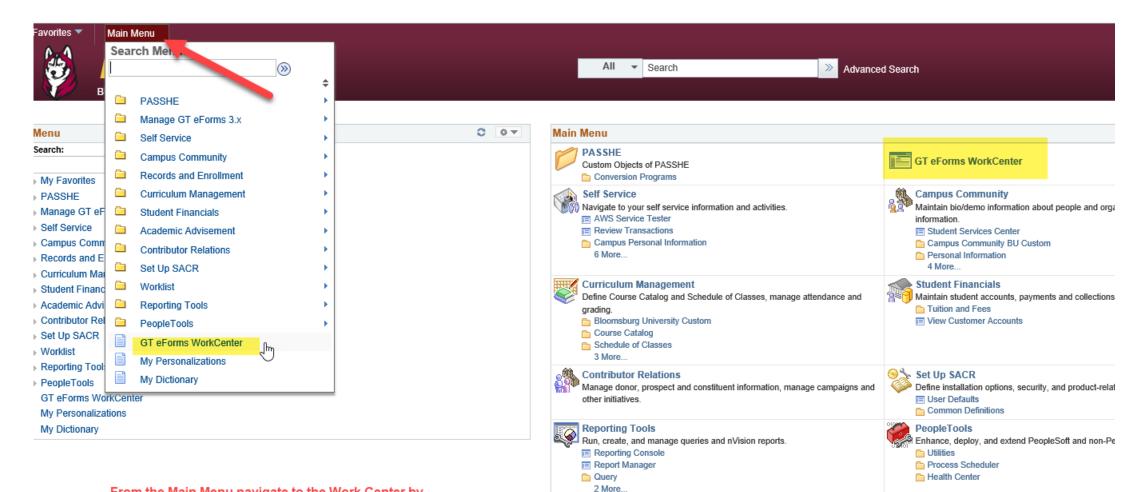

My Dictionary

Add/delete words in personal spelling checker dictionary.

From the Main Menu navigate to the Work Center by clicking on either Work Center link

| Faculty                                                                 | 0 0 -       |                                                                            |                         |
|-------------------------------------------------------------------------|-------------|----------------------------------------------------------------------------|-------------------------|
| 🗄 Add a Grade Chng eForm                                                |             |                                                                            |                         |
| 🚹 Add an Exception eForm                                                |             |                                                                            |                         |
| 🛃 Add an I-Grade eForm                                                  |             | To view a form initiated by faculty click                                  | the link <u>to View</u> |
| Evaluate a Faculty eForm                                                |             | <u>a Faculty eForm</u>                                                     |                         |
| Dupdate a Faculty eForm                                                 |             |                                                                            |                         |
| View a Faculty eForm                                                    |             |                                                                            |                         |
|                                                                         |             |                                                                            |                         |
| SEARCH : View a Faculty eFo                                             | orm         |                                                                            |                         |
| Search by:                                                              |             | Look Up                                                                    |                         |
| 1. Original Operator Equals V                                           |             | Search by: Form Type V begins with                                         |                         |
| 2.     Form ID     Begins Wth ∨       3.     Form Type     Begins Wth ∨ |             | Look Up Cancel Advanced Lookup                                             | 1. Use O                |
| Form Condition     Begins Wth ∨       4.     Form Status   Equals ∨     | Q           | View 100 First 1-3 of 3 D Last                                             | the Fa<br>2. Use F      |
| 5. Empl ID Begins Wth V                                                 |             | Form Type Description                                                      | 2. Use F<br>3. Choos    |
| Name Begins Wth V                                                       |             | EXCEPTION Petition for Exception                                           | on a s                  |
| Instructor Begins Wth V                                                 |             | GRADE_CHG Request a Grade Change<br>GRADE_I_CH Request an Incomplete Grade | 4. Use fo               |
| Reason for I Grade Begins Wth V                                         |             | Authorized                                                                 | status                  |
| Substitute a Degree Begins Wth V<br>Course                              |             | Denied<br>Executed                                                         | 5. Use E                |
| Course                                                                  |             | In Error<br>On Hold                                                        | the fo                  |
| Q Sea                                                                   | rch 🗱 Clear | Partially Approved                                                         | <u>You do n</u>         |
|                                                                         |             | Pending<br>Saved<br>Signed                                                 | <u>use c</u>            |

#### k Up ch by: Form Type 🗸 begins with Advanced Lookup ok Up Cancel 1. ch Results First 🕙 1-3 of 3 🕑 Last 00 2. n Type Description 3. PTION Petition for Exception E CHG Request a Grade Change 4. E\_I\_CH Request an Incomplete Grade Authorized Denied 5. Executed In Error On Hold Partially Approved Pending Saved Signed Withdrawn

- Use Original Operator to search with the EMPLID of the Faculty who submitted the form.
- Use Form ID if you have the Form ID number.

× Help

- Choose the form type from the drop down to search on a specific faculty form type.
- Use form status to limit your results to any of the statuses in the drop down.
- Use EMPL ID to search using the BU ID of the student the form applies to.

You do not have to populate all search criteria. You can use one or more search fields to find an eForm.

### Then click Search

## Student \_\_\_\_O

Add a UndGrd\_App eForm

🗹 Evaluate a Student eForm

Dydate a Student eForm

#### 🔊 View a Student eForm

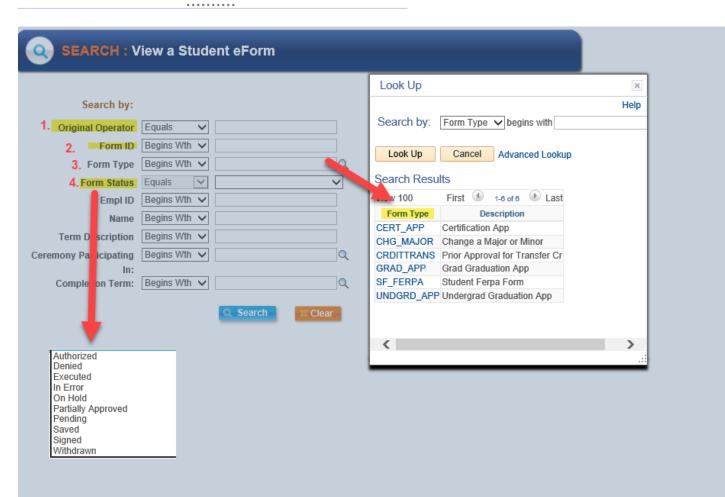

0 **v** 

### To view a form initiated by a student click the link to **View a Student eForm**

- 1. Use Original Operator to search with the BU ID of the Student who submitted the form.
- 2. Use Form ID if you have the Form ID number.
- 3. Choose the form type from the drop down to search on a specific student form type.
- 4. Use form status to limit your results to any of the statuses in the drop down.

You do not have to populate all search criteria. You can use one or more search fields to find an eForm.

| Intern                        | 0 0     |                                                                                |              |
|-------------------------------|---------|--------------------------------------------------------------------------------|--------------|
| 🗄 Add a 509 Internship Form   | -       |                                                                                |              |
| 🗹 Evaluate an Intern eForm    |         |                                                                                |              |
| 互 Update an Intern eForm      |         | To view a 509 form click the link to <u>Vie</u>                                | <u>ew an</u> |
| View an Intern eForm          |         |                                                                                |              |
|                               |         |                                                                                |              |
| SEARCH : View an Intern eForm |         |                                                                                |              |
| _                             |         | Look Up                                                                        |              |
| Search by:                    |         | Help                                                                           |              |
| 1. Form ID Begins Wth V       |         | Search by: Form Type v begins with                                             |              |
| 2.Form Type Begins Wth 🗸      | 2       |                                                                                |              |
| 3.Form Status Equals          |         | Look Up Cancel Advanced                                                        |              |
| 4. Student BU ID Begins Wth ~ |         | Lookup                                                                         | 4            |
| Student Name Begins Wth 🗸     |         | Search Results                                                                 |              |
| 5. Agency Begins Wth ~        | Q       | liew 100 First 🕚 1 of 1 🕑 Last                                                 |              |
| Current Date Equals V         | 31      | Form Type         Description           509_INTERN         509 Internship Form |              |
| Q Search                      | X Clear |                                                                                | ,            |
|                               |         | ><br>.::                                                                       |              |
|                               |         |                                                                                | ſ            |
|                               |         |                                                                                |              |
|                               |         | Authorized<br>Denied                                                           |              |
|                               |         | Executed<br>In Error                                                           |              |
|                               |         | On Hold                                                                        |              |
|                               |         | Partially Approved<br>Pending                                                  |              |
|                               |         | Saved<br>Signed                                                                |              |
|                               |         | Withdrawn                                                                      |              |
|                               |         | Ν                                                                              |              |
|                               |         | $\searrow$                                                                     |              |

Intern eForm

- Use Form ID if you have the Form ID number. 1.
- 2. Choose the form type from the drop down and choose 509\_INTERN.
- 3. Use form status to limit your results to any of the statuses in the drop down.
- 4. Use 6 digit BU ID of the student to search on the student who submitted the form.
- 5. To search using Agency use the look up to find the Internship Site.

You do not have to populate all search criteria. You can use one or more search fields to find an eForm.